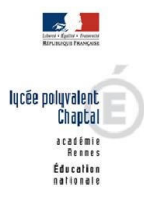

Téléphone 02 96 77 22 77

Mél Ce.0220058U

**TURE SOLUTION SOLUTION SOLUTION SOLUTION SOLUTION SOLUTION SOLUTION SOLUTION SOLUTION SOLUTION SOLUTION SOLUTION SOLUTION SOLUTION SOLUTION SOLUTION SOLUTION SOLUTION SOLUTION SOLUTION SOLUTION SOLUTION SOLUTION SOLUTION** Cedex

Site internet http://lycee-chaptal-saintbrieuc.fr

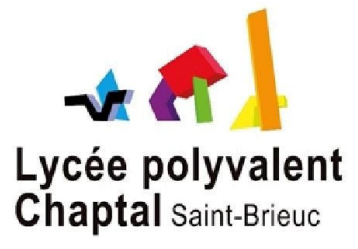

Code UAI du Ivcée : 0220058u

**Reac-rennes.fr**<br> **Numéro de SIRET** : 19220058200018

# **TUTORIEL DECLARATION SOLDE TAXE APPRENTISSAGE VERS LE LYCEE CHAPTAL ST BRIEUC**

#### **Avant toute démarche, vous devez être inscrit sur NET-ENTREPRISE et en être administrateur.**

**Ouverture de SOLTéA aux entreprises à partir du 25 mai 2023.**

**1- Se connecter sur [www.soltea.education.gouv.fr](http://www.soltea.education.gouv.fr/)**

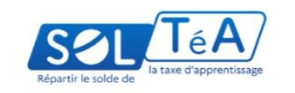

www.soltea.education.gouv.f

**2- Cliquer sur « Connexion » en haut à droite de la page**

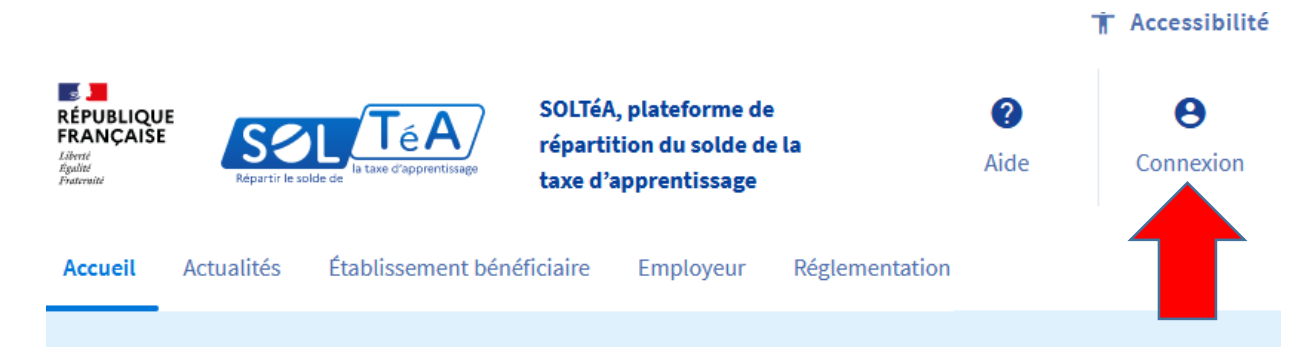

**3- Cliquer sur « SE CONNECTER » au niveau de l'onglet Employeur**

## **Connexion à l'espace privé**

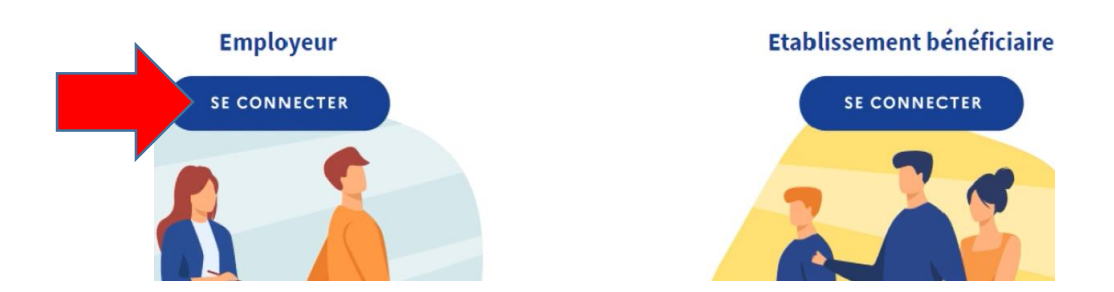

- **a. Si vous avez déjà activé SOLTéA sur NET-ENTREPRISE : Aller directement à l'étape 7**
- **b. Si vous n'avez pas activé SOLTéA sur NET ENTREPRISE : suivez le tutoriel pas à pas**

#### **Pour activer SOLTéA :**

### **4- Cliquer sur « ACCEDER A NET ENTREPRISE »**

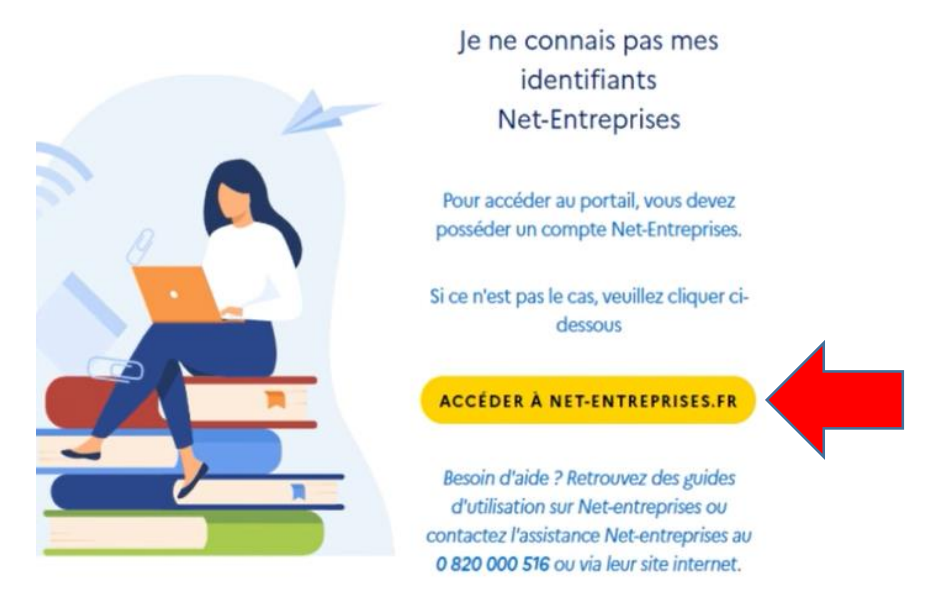

**5- Cliquer sur l'onglet « Gestion » dans la fenêtre « VOTRE ESPACE ENTREPRISE »**

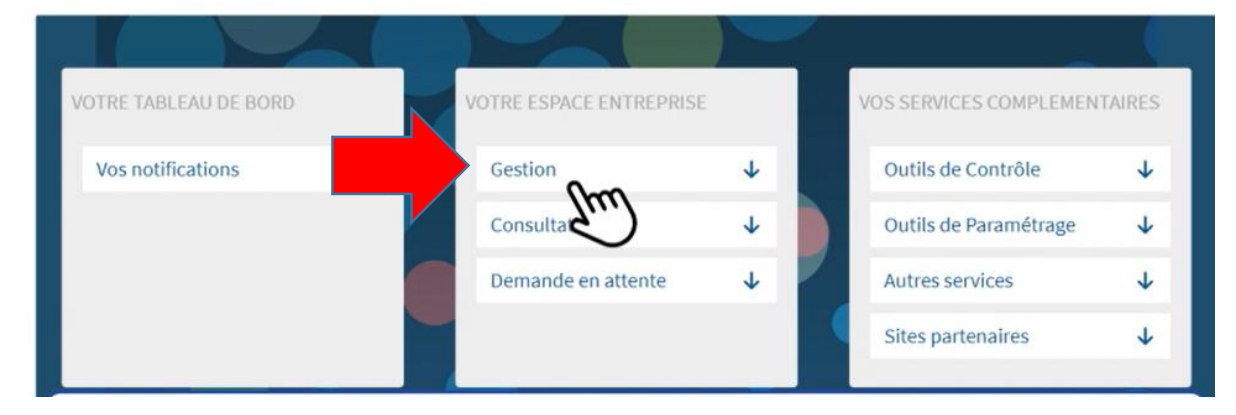

**Puis « GERER les déclarations … »**

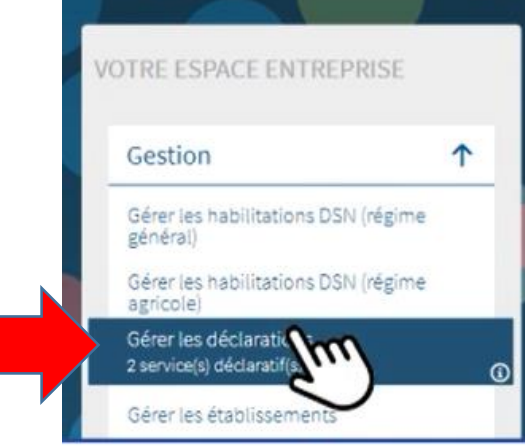

# **6- Sélectionner « SOLTEA – Employeurs – Répartir le solde de la taxe … »**

# Gérer les déclarations

#### Déclarations de l'entreprise

Sélectionnez les déclarations pouvant être transmises par les déclarants pour le portefeuille navigation ou en effectuant un glissé.

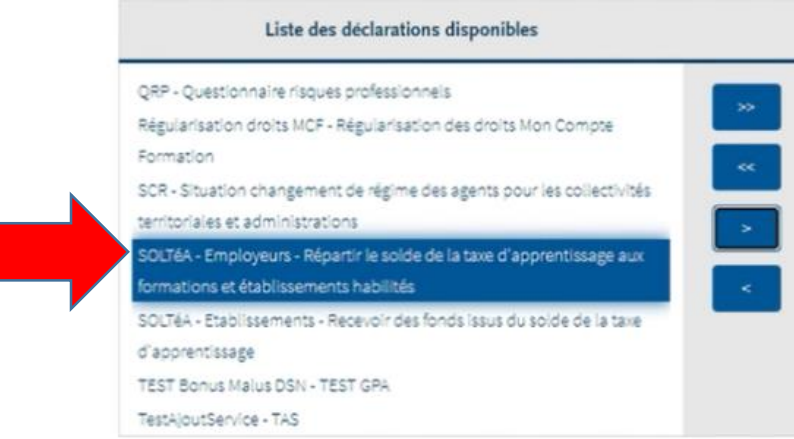

#### **Puis sur le bouton « > »**

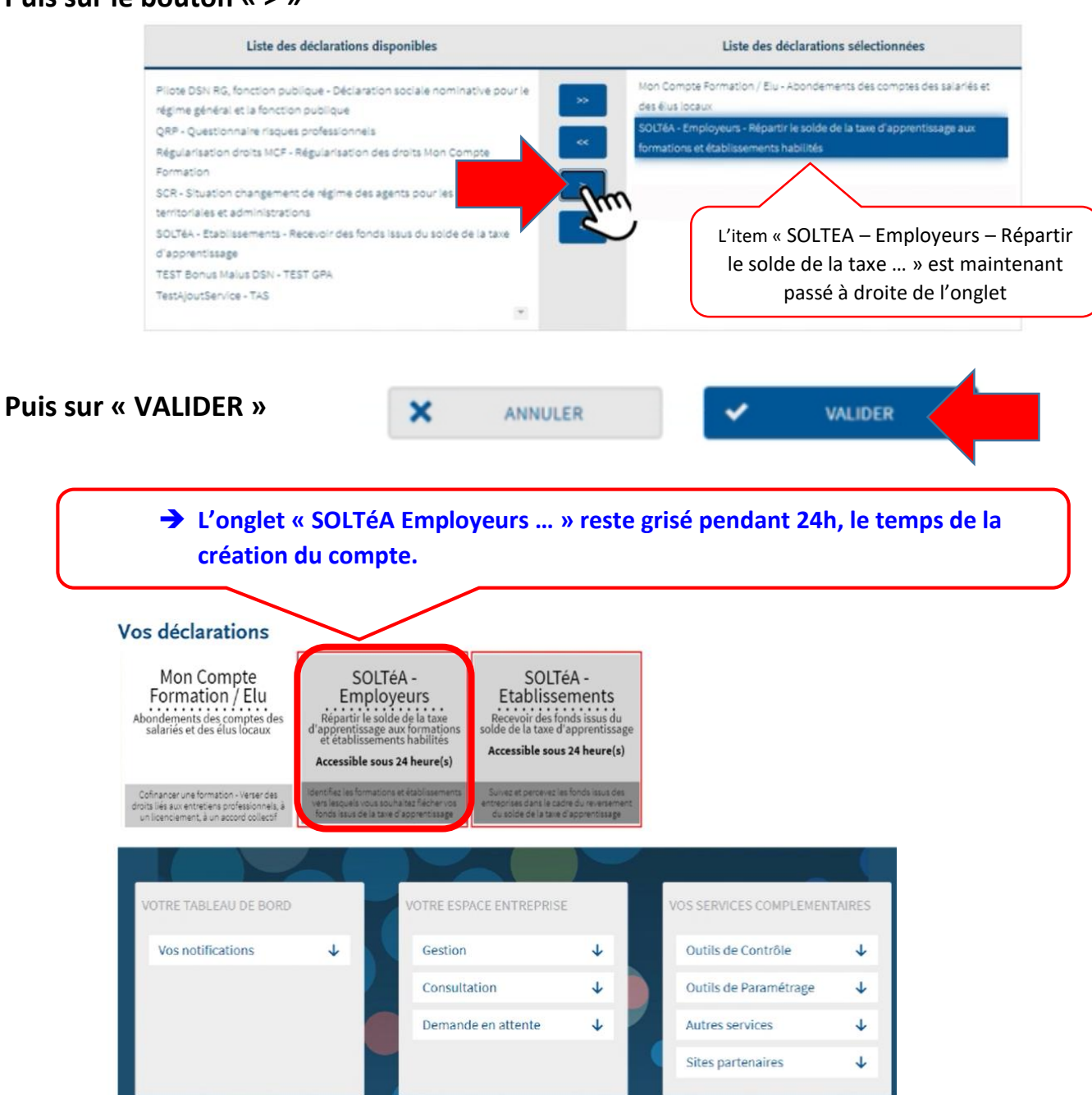

**Quand cet onglet est coloré : votre compte SOLTéA est créé.**

**il vous reste à cliquer dessus pour l'activer et être redirigé vers SOLTéA :**

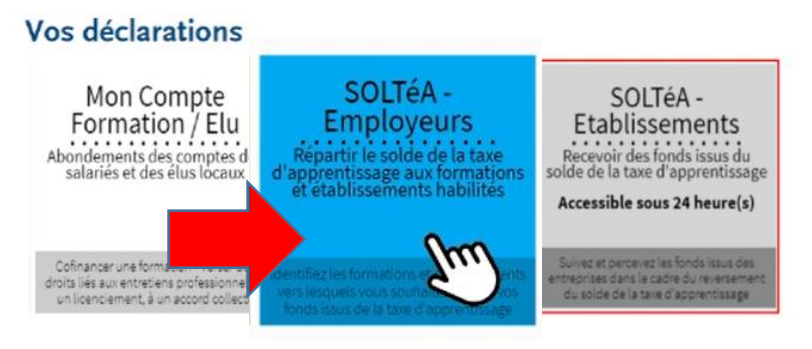

**7- Renseigner tous les champs de la fenêtre : SIRET-Nom-Prénom et mot de passe NET-ENTREPRISE, puis cliquer sur « SE CONNECTER »**

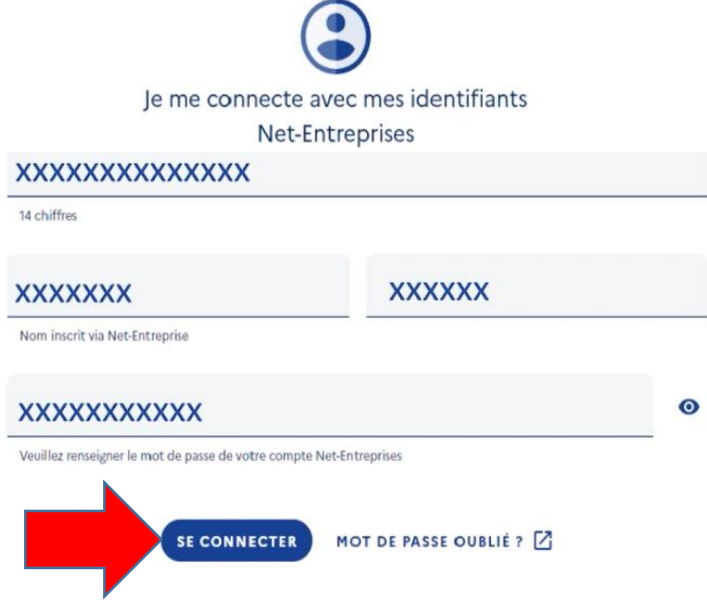

**8- Cliquer sur « Recherche établissement » en haut à droite de la fenêtre**

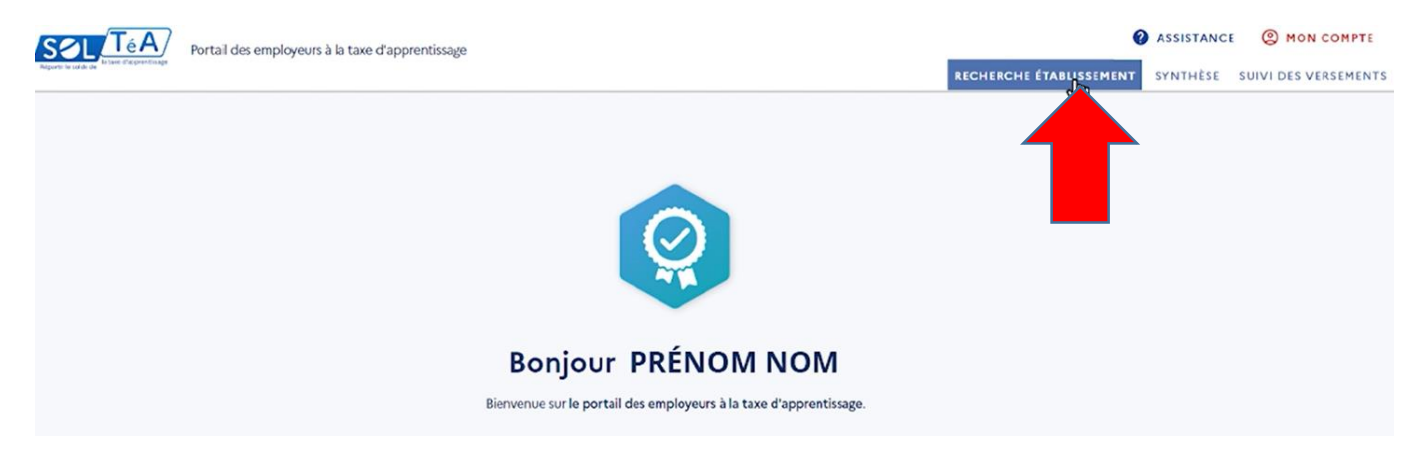

#### **Puis renseigner l'item « Nom de l'établissement ou code UAI ou SIRET » par :**

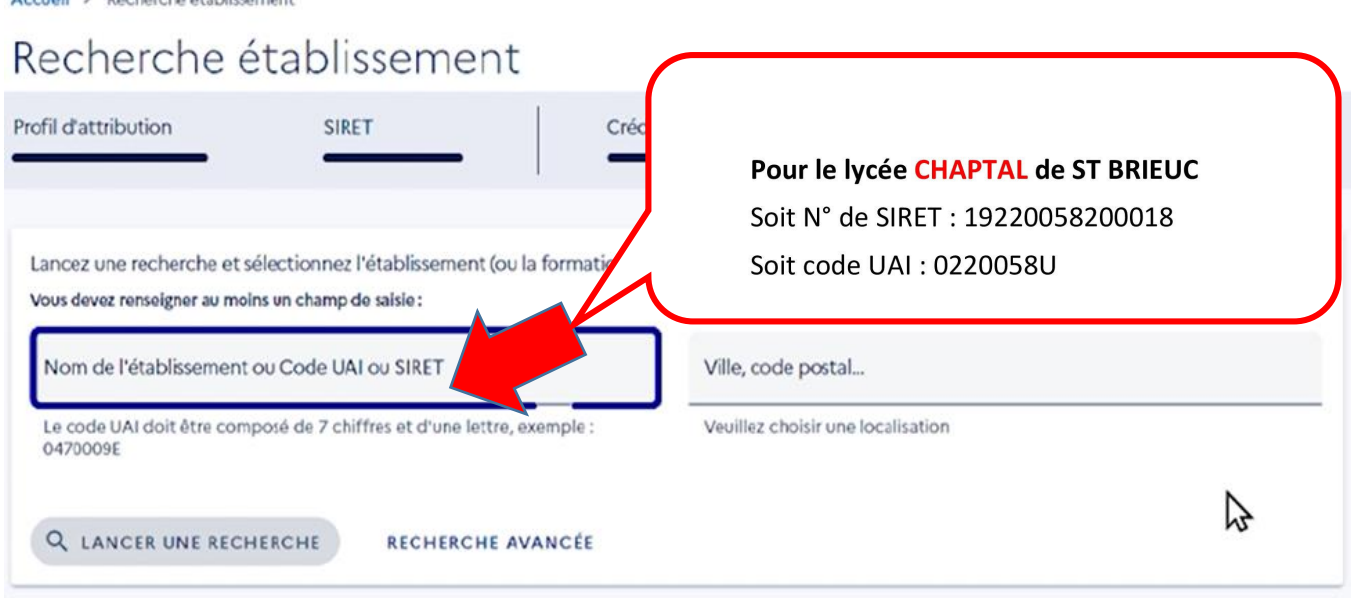

### **Puis cliquer sur « Lancer une recherche »**

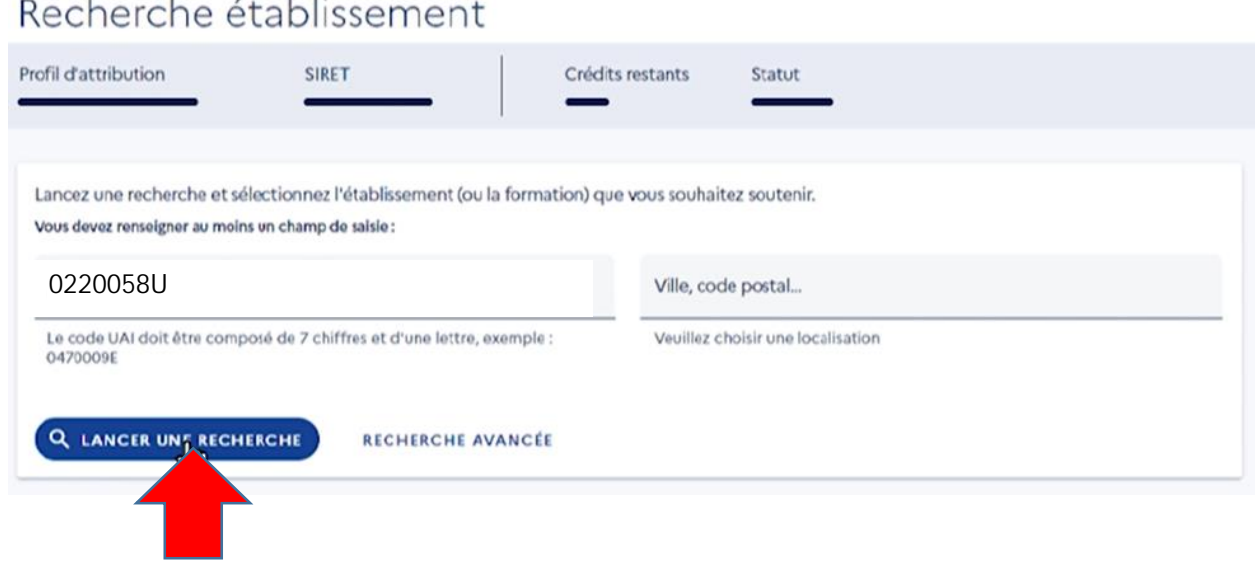

# Puis « VOIR LA FICHE » en face de la ligne du lycée CHAPTAL

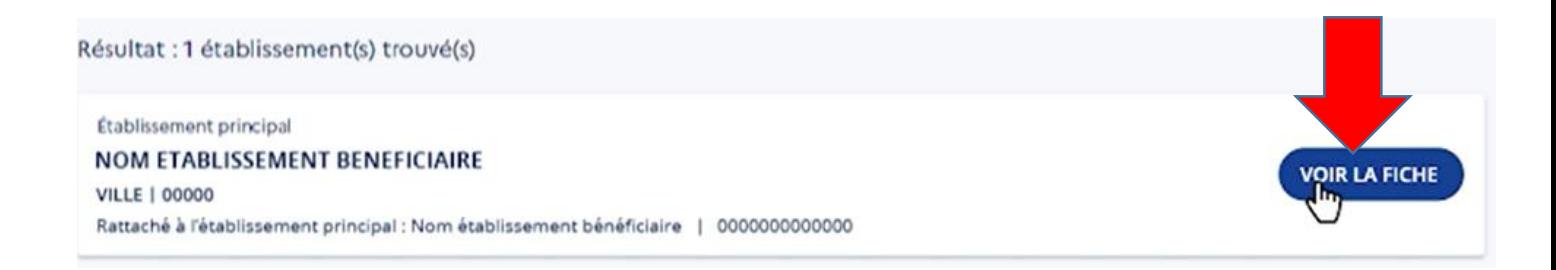

- **9- Renseigner comment vous souhaitez répartir votre solde au sein du lycée Freyssinet :** 
	- **Soit pour l'ensemble des formations du lycée**
	- **Soit cibler une formation en particulier**

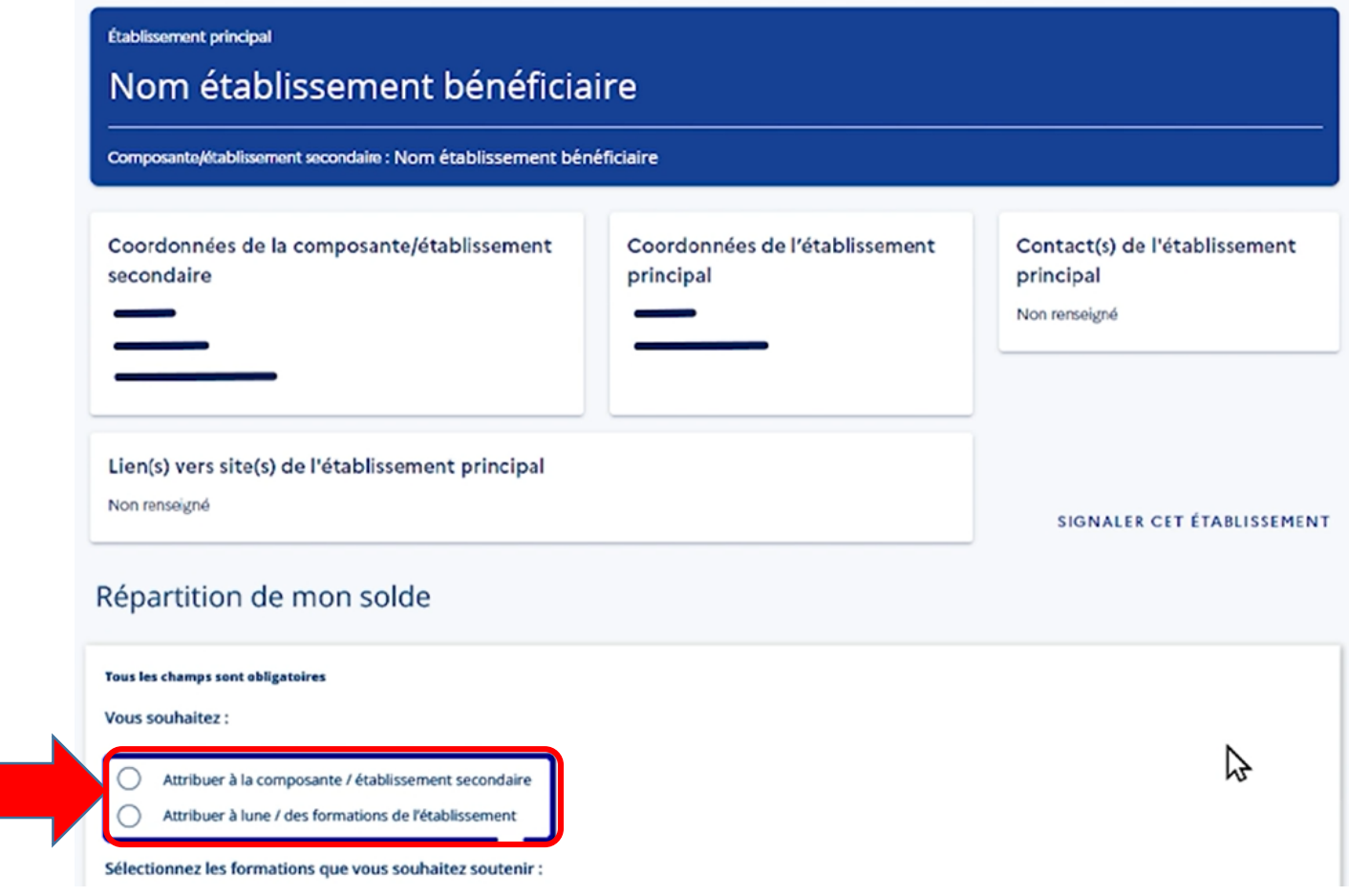

**Si vous ciblez une formation en particulier, sélectionnez-la puis valider en cliquant sur « Enregistrer mes choix » :** 

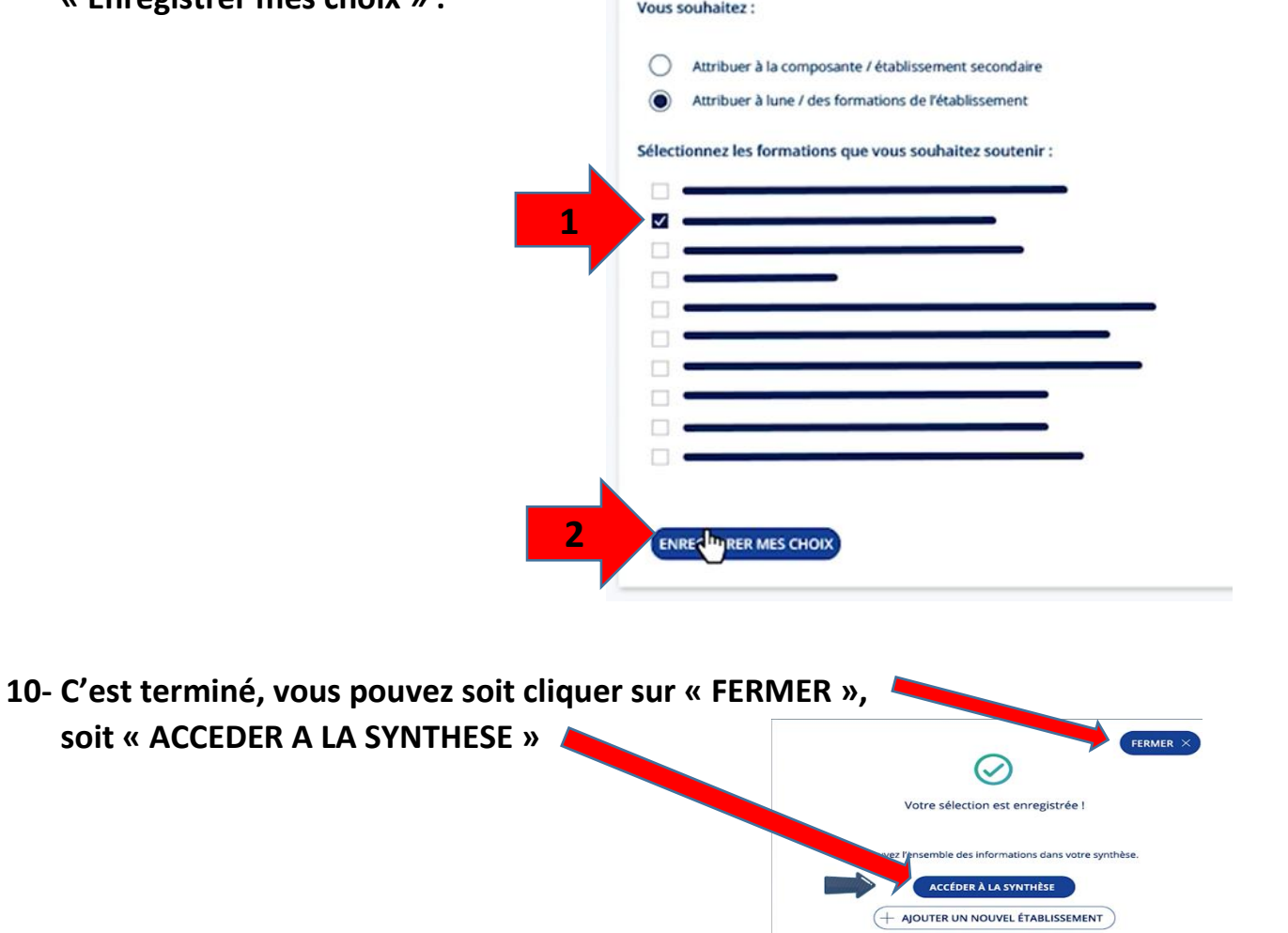